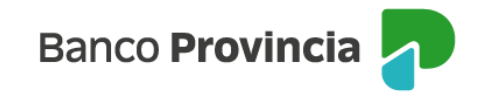

# **Seguro de Vida**

## **Acceso Principal**

Para acceder a nuestro homebanking, Banca Internet Provincia (BIP), usted deberá ingresar a la página [www.bancoprovincia.com.ar](http://www.bancoprovincia.com.ar/) . En el menú horizontal superior, encontrará un botón denominado "BIP Personas".

Al hacer clic en el botón, se desplegará una pantalla de logueo que podrá completar con su "Usuario BIP" y "Clave". Luego, presione el botón "Ingresar".

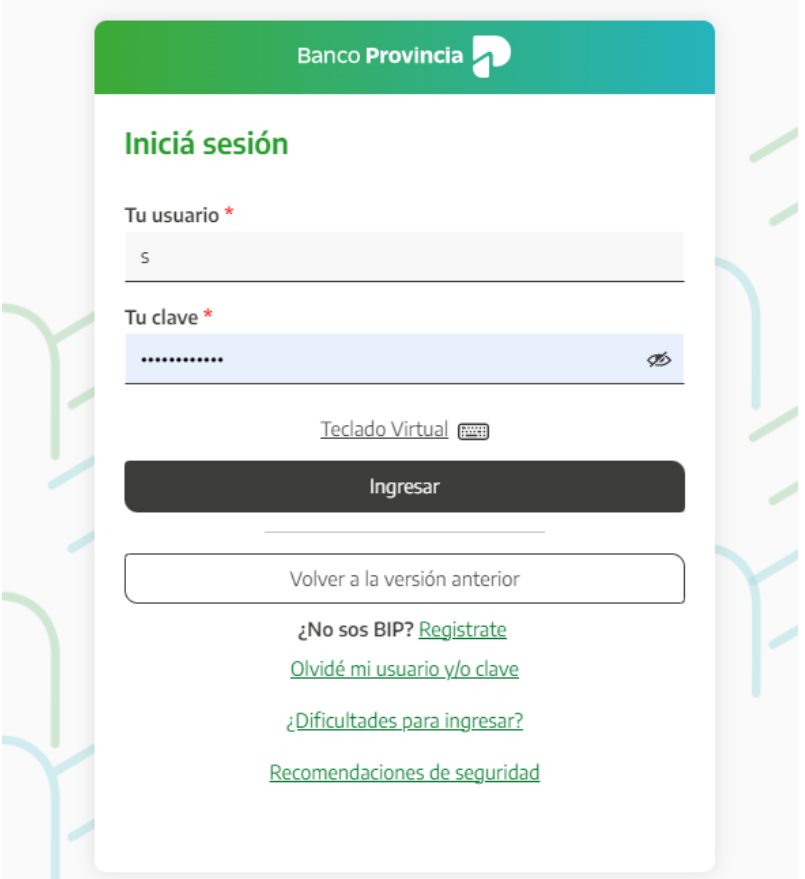

En el menú desplegable que aparece a la izquierda de la pantalla de BIP, encontrará el ítem "Seguros" y dentro de éste, el submenú "Seguro de Vida" que, a su vez, le mostrará .3 opciones desplegables: "Consulta", "Contratación" y "Baja".

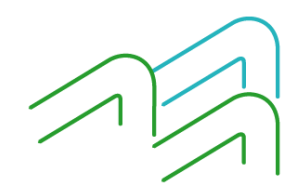

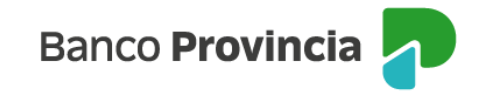

#### **Consulta**

Al ingresar en la opción "**Consulta"** podrá visualizar el seguro de vida vigente, de corresponder.

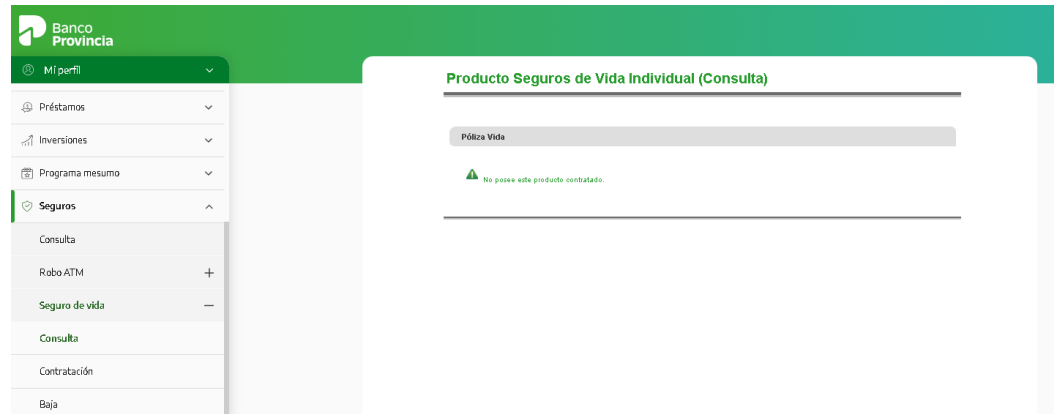

## **Contratación**

Para contratar un seguro de vida podrá acceder desde el menú desplegable **"Seguro de Vida",** opción de **"Contratación"** donde el sistema le solicitará completar su actividad, fecha de nacimiento, sexo, estado civil, nacionalidad y país de residencia.

Y deberá elegir la opción "SÍ" o "NO" para responder a la pregunta: ¿Ejerce una actividad u ocupación que pueda considerarse peligrosa? Luego presionar en el botón **"Continuar".**

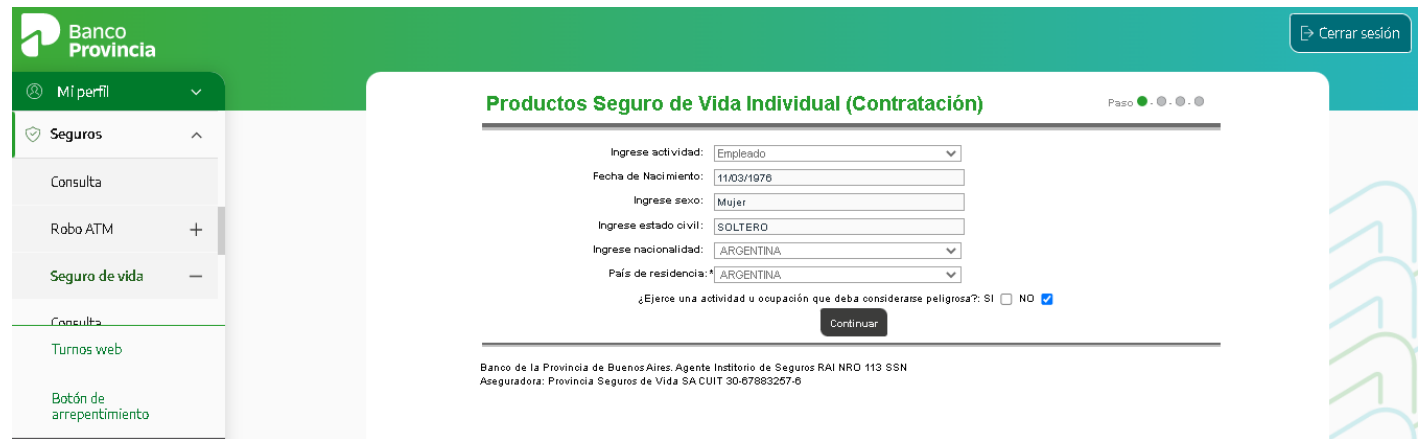

En la siguiente pantalla se mostrarán los productos vigentes y al hacer clic en el ícono de la lupa  $\mathcal{R}$ correspondiente a la columna **"Detalle",** puede consultar las características por producto.

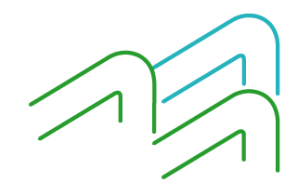

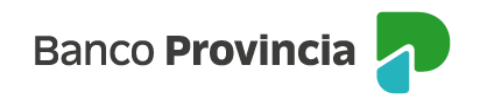

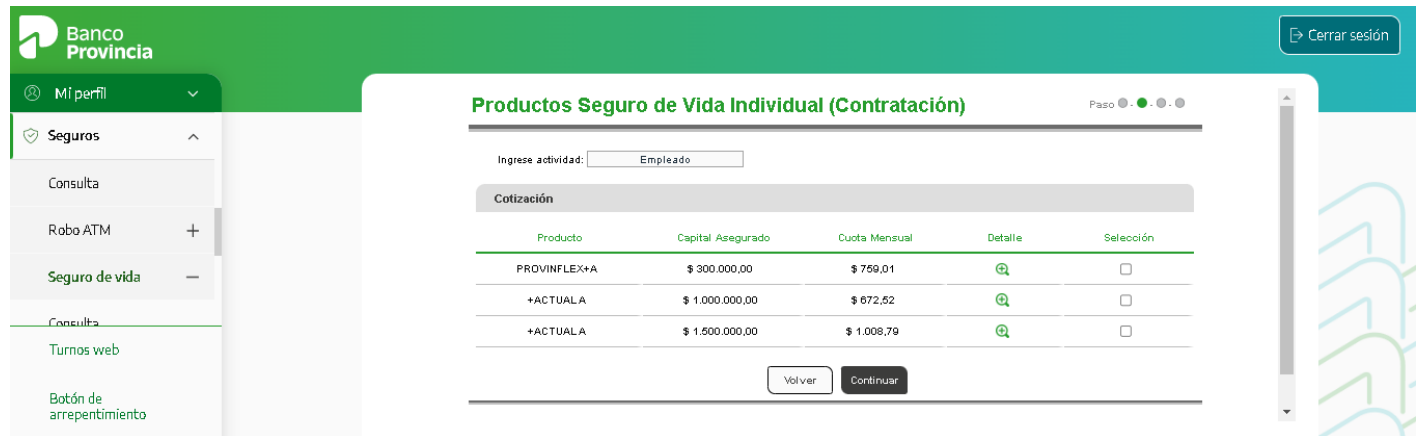

#### **Requisitos de la solicitud**

Una vez seleccionado el producto a contratar, deberá completar los requisitos que se muestran en la siguiente pantalla. Entre ellos, domicilio, condición de persona expuesta políticamente (PEP), residencia fiscal en Argentina o en otro país, etc. También deberá indicar la cuenta de la que se debitará la comisión.

Por último, deberá descargar los Términos y Condiciones, haciendo clic en el ícono de la impresora .

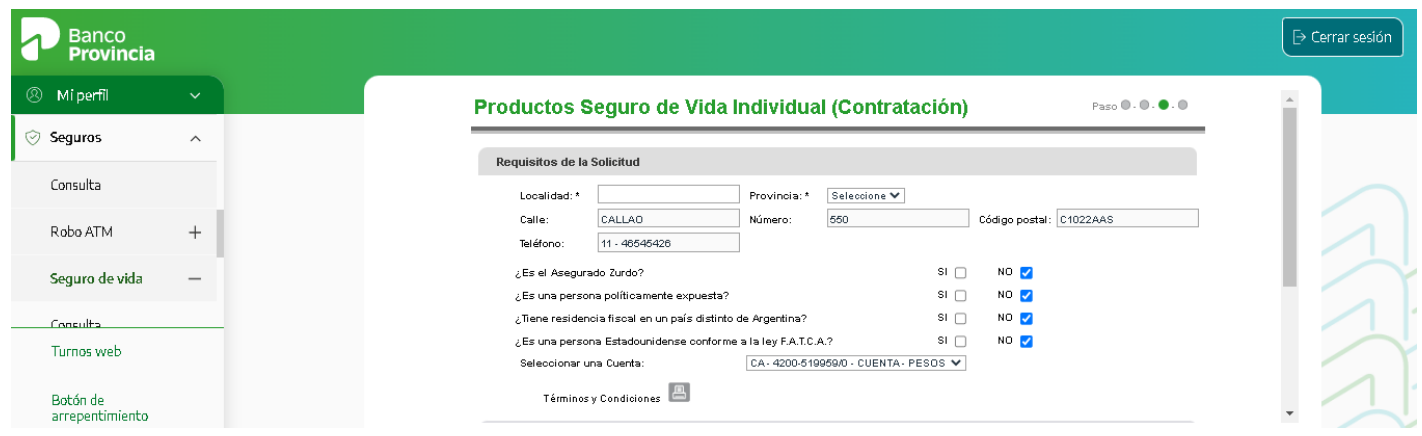

# **Autenticación**

Después de descargar los Términos y Condiciones, el sistema le solicitará el factor de autenticación Token para validar la operación.

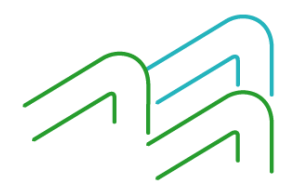

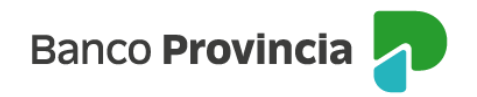

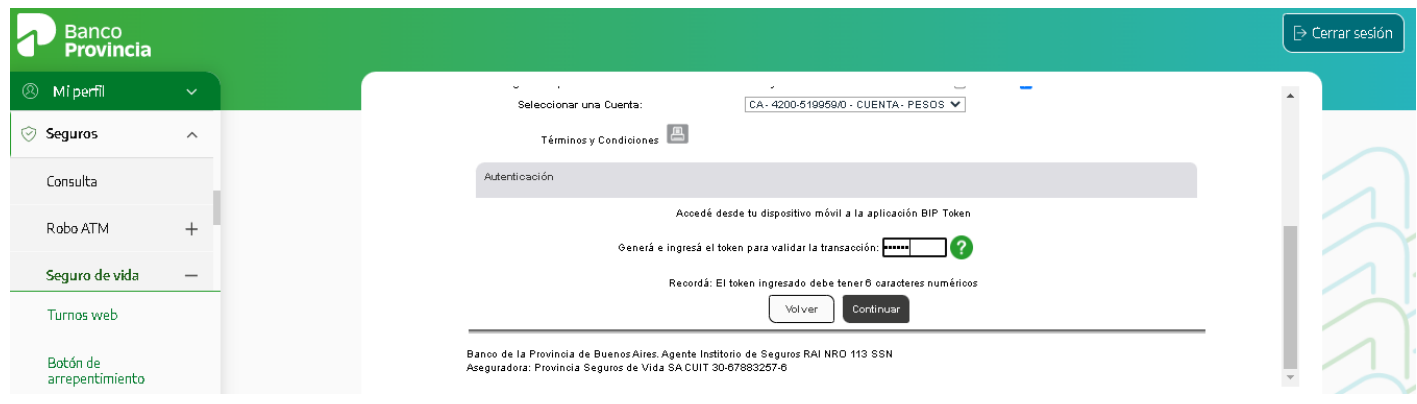

#### **Baja**

Para realizar la baja de uno o más seguros de vida vigentes, ingrese en la opción **"Baja"** del menú desplegable **"Seguros > Seguros de Vida"**.

A continuación, ingrese el número de póliza que desea dar de baja y haga clic en el botón **"Confirmar"**. Recibirá un mensaje confirmando la operación solicitada. En los días posteriores le llegará un correo electrónico desde Provincia Vida ratificando la baja.

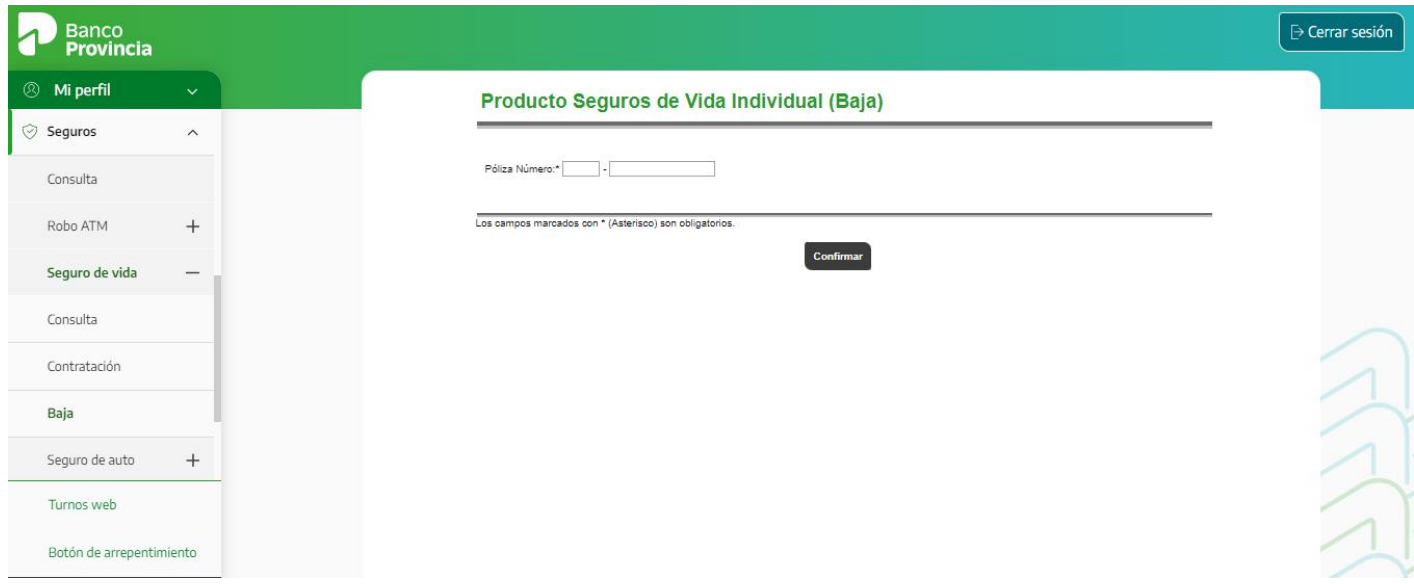

#### **Anulación por Arrepentimiento**

En caso de arrepentirse de haber contratado determinado Seguro de Vida, existe una opción para solicitar la revocación haciendo clic en el **"Botón de Arrepentimiento"** que se encuentra en la parte inferior del menú desplegable.

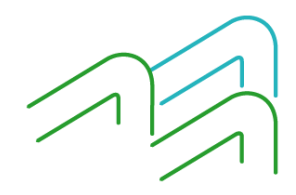

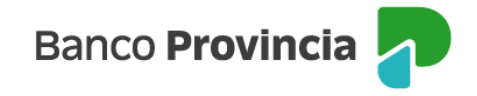

Al hace clic en el **"Botón de Arrepentimiento"** aparecerá la siguiente pantalla y podrá elegir el Seguro de Vida contratado que pretende revocar. Una vez seleccionado, presione el botón **"Continuar"**.

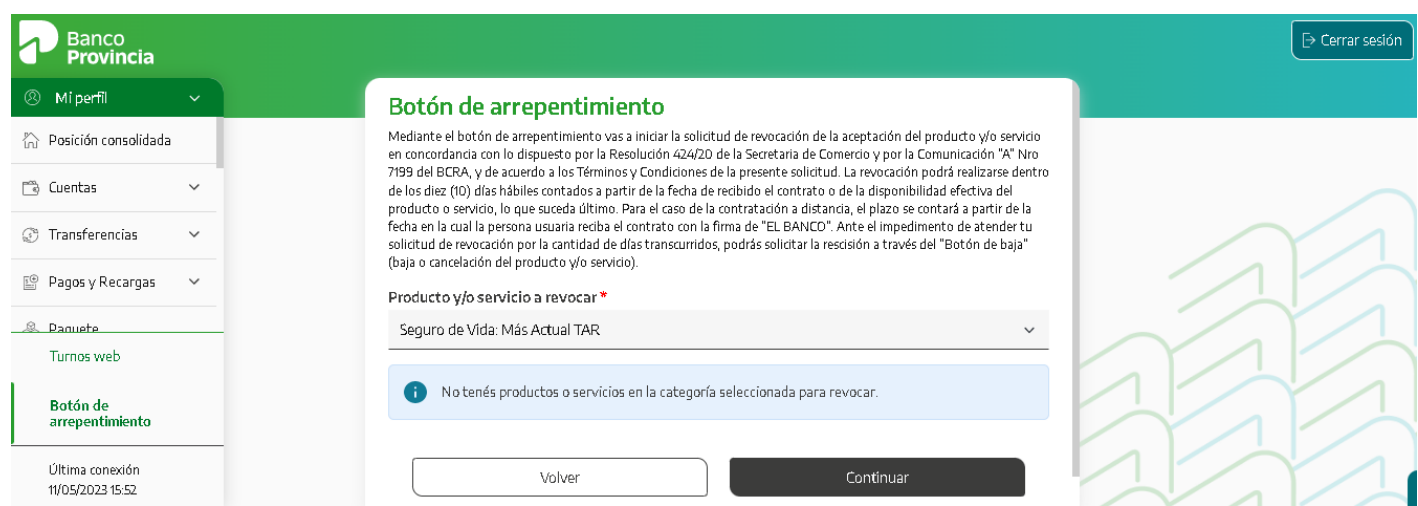

Finalmente, aparecerá un detalle con los datos del seguro a revocar y le pedirá que ingrese el factor de autenticación Token para confirmar la operación.

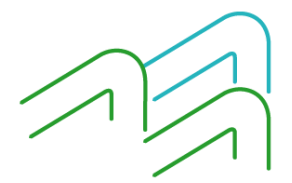